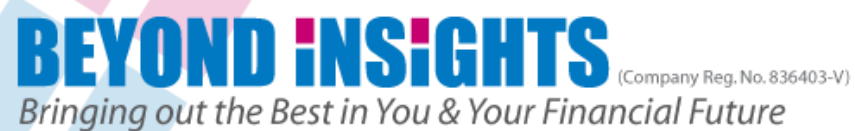

# Bringing out the Best in You & Your Financial Future<br>**POWEr Options**

## **Tutorial 1**

# **Agenda**

- **Think or Swim (TOS) Platform navigation**
- TOS Configuration & Set Up
- BUY Stock with Profit Taking & Stop Loss
- **Nonitor Trade**
- Adjust/Amend Trade Orders

# **E** Close Trade

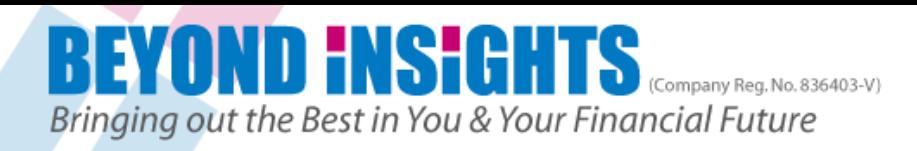

## **TDAmeritrade Platforms**

- **TDAmeritrade has 2 main platforms** 
	- Web-based (login from [www.tdameritrade.com](http://www.tdameritrade.com/) top right hand corner "Client logon"
	- **Thinkorswim (best features and trading** speed)

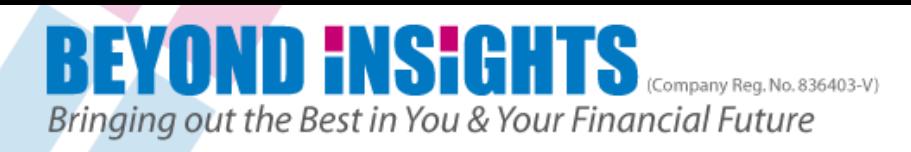

# **Thinkorswim Key Configuration**

**These subsequent instructions are the** One-time Setup that you need to do to customize Thinkorswim platform to your needs

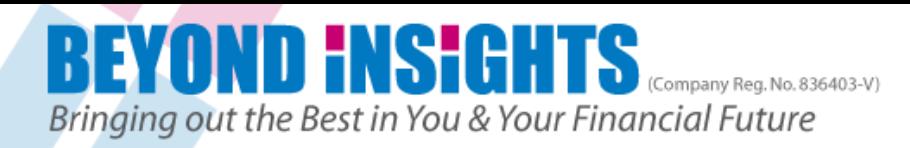

# **Setting Up TOS (Before Logging in)**

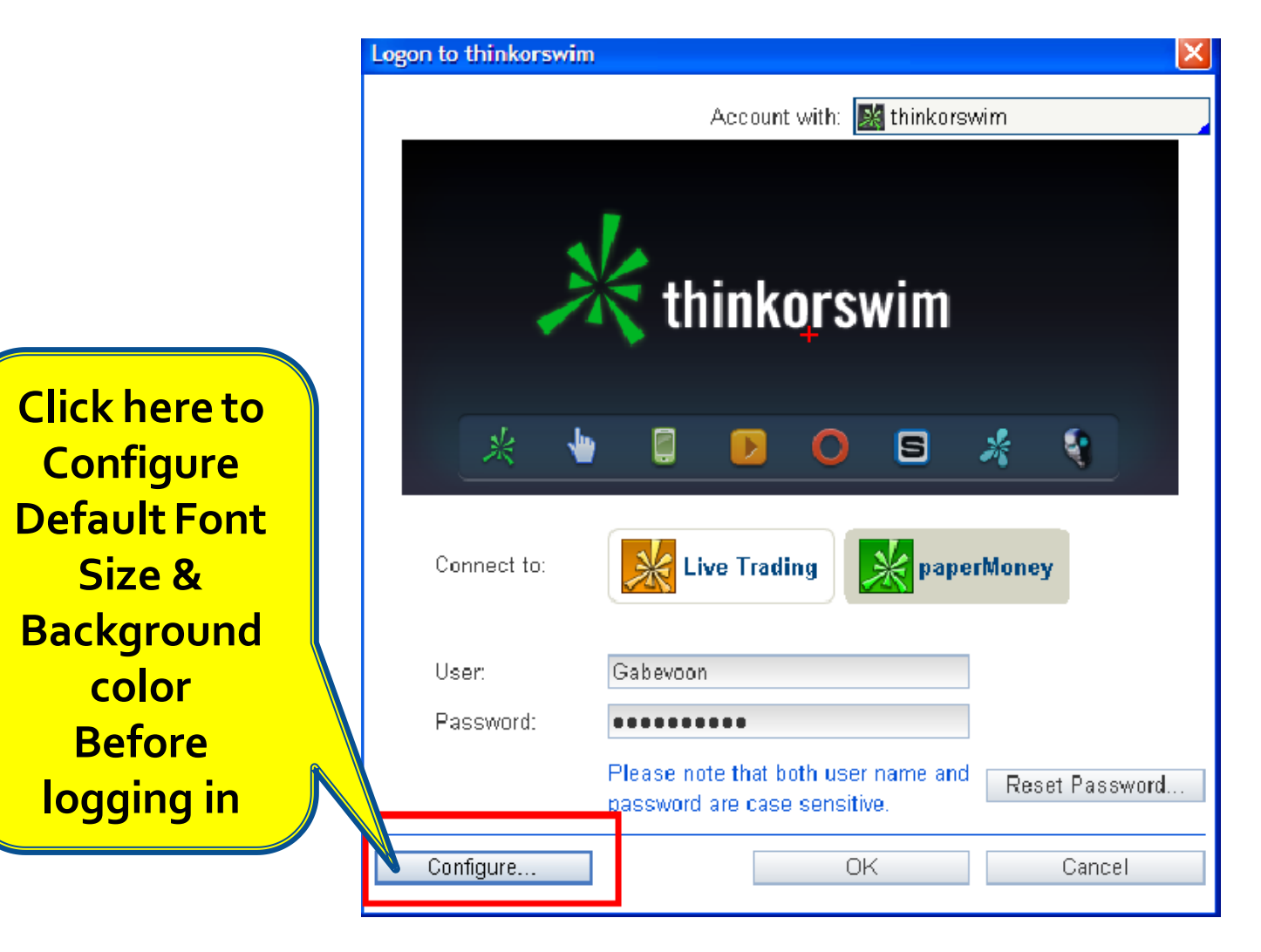

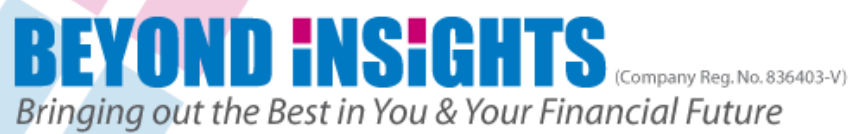

## **TOS Set Up**

#### **(Change Background Color & Font Size, then click OK)**

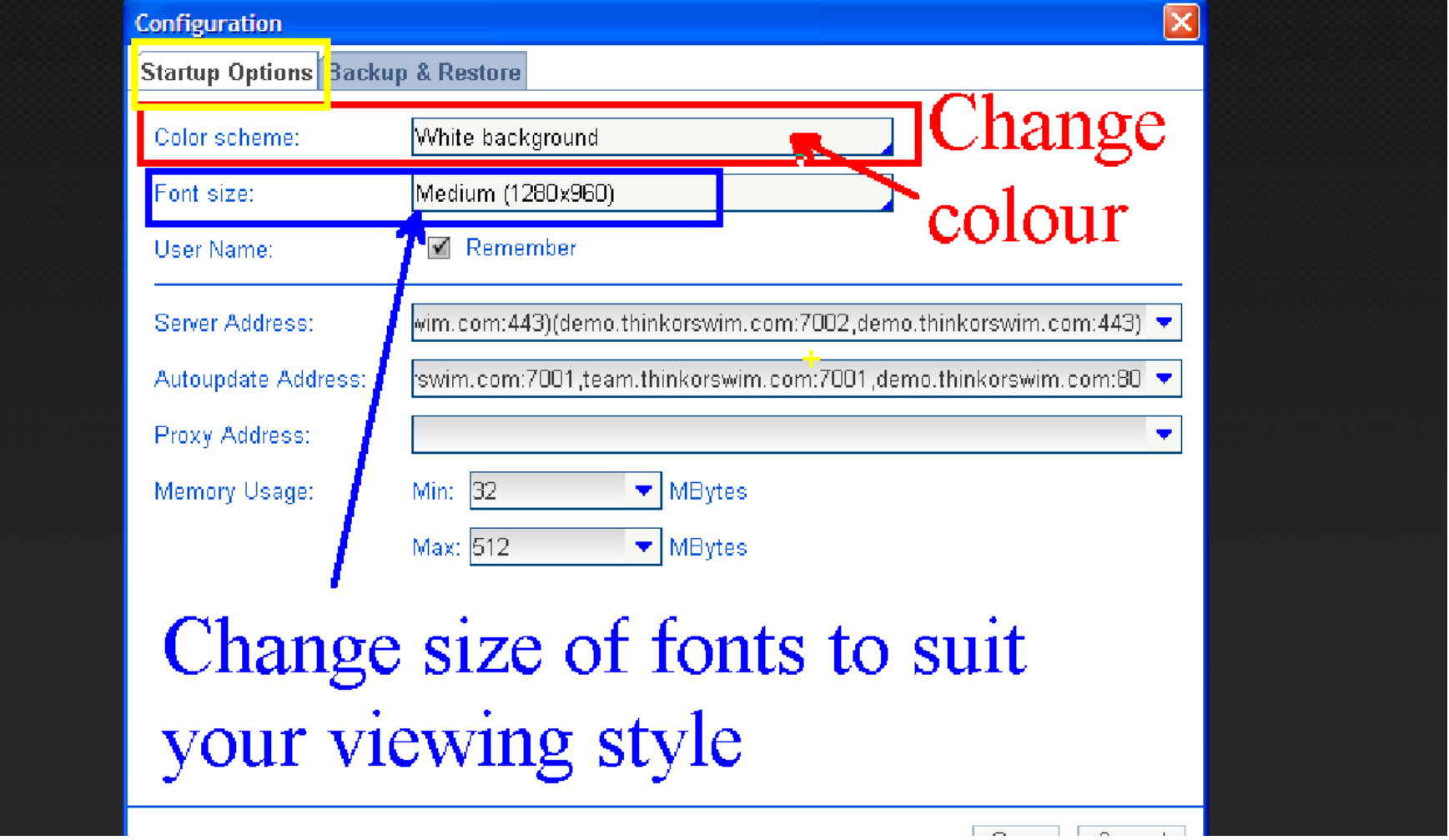

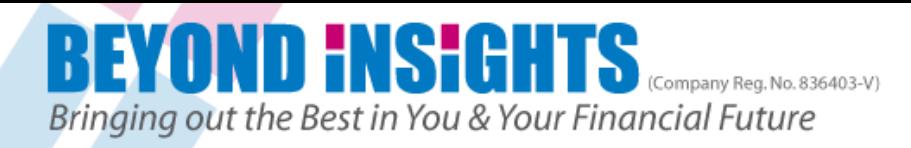

## **Login to Demo(Paper Money) Account**

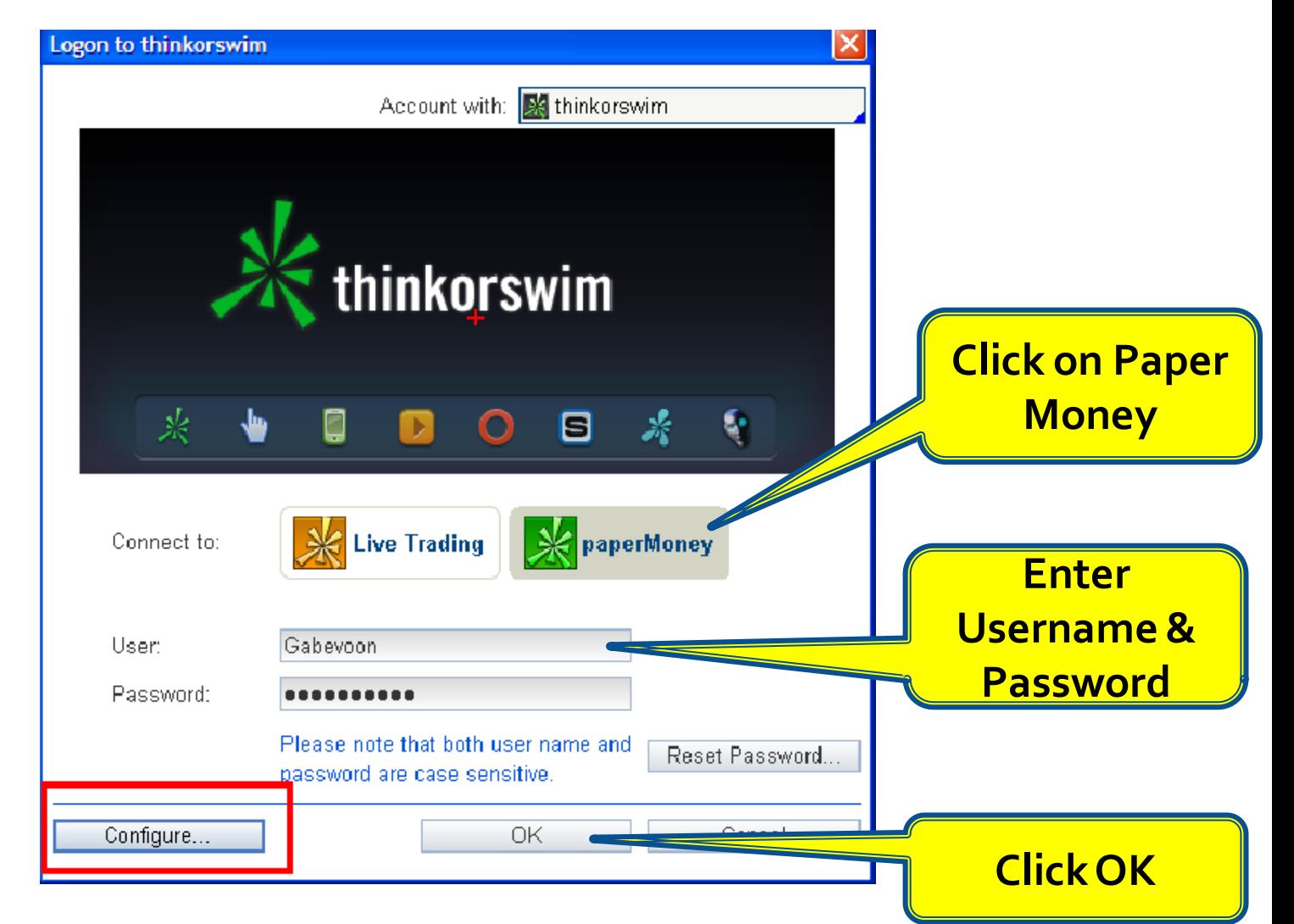

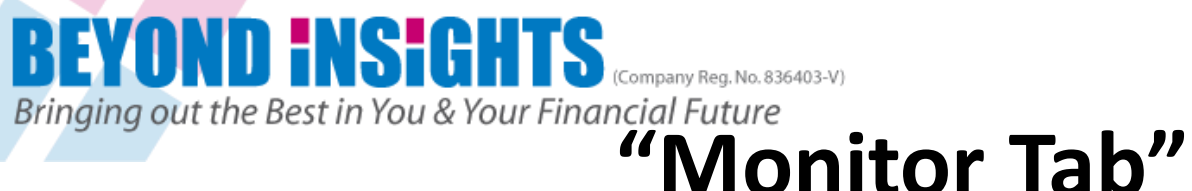

## **All Pending & Live Orders are shown here**

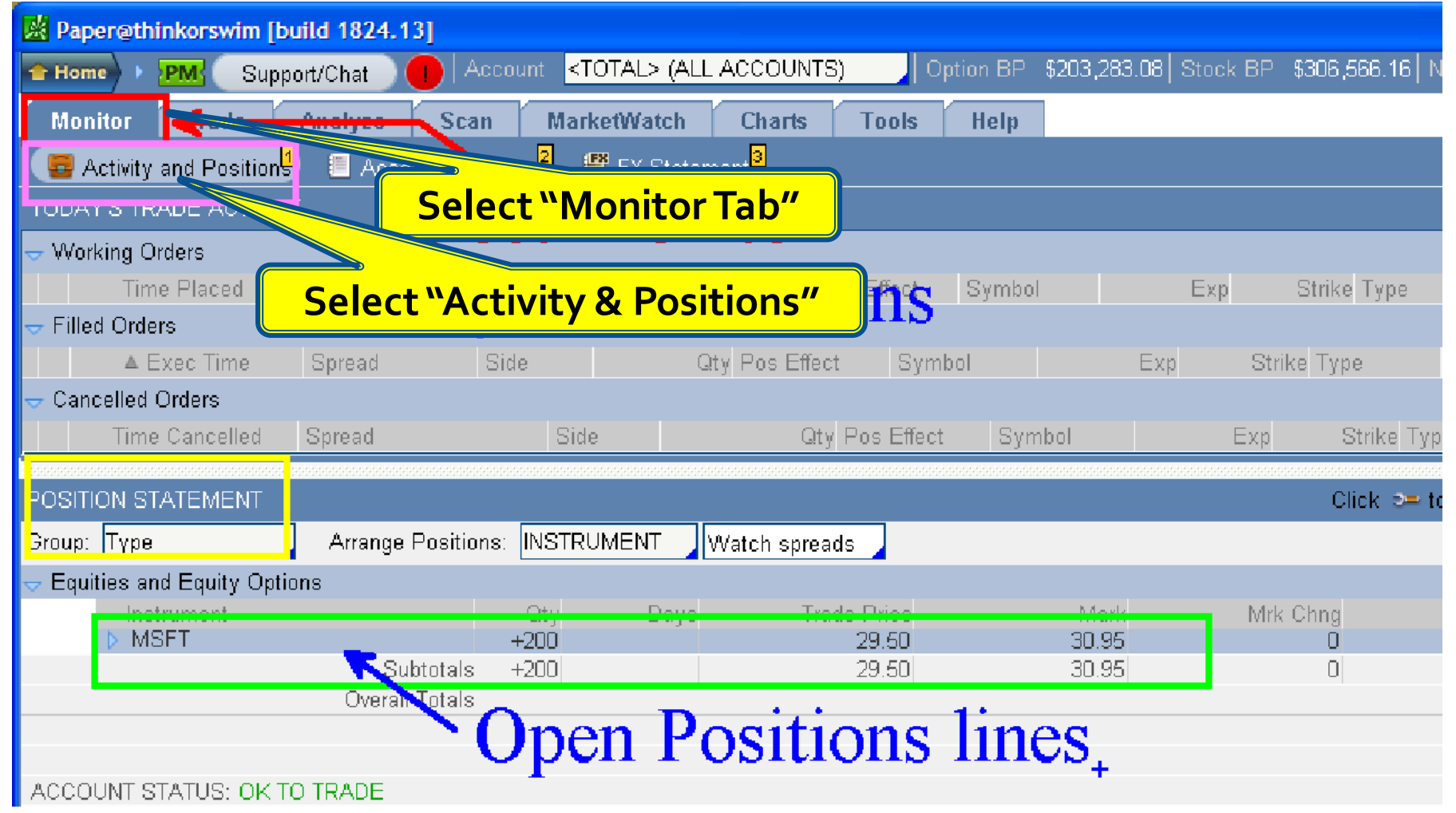

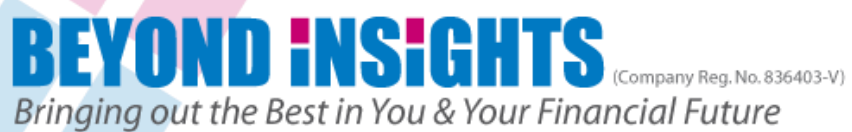

# Bringing out the Best in You & Your Financial Future<br>**Account Statement**

## **Current Trades & Account History**

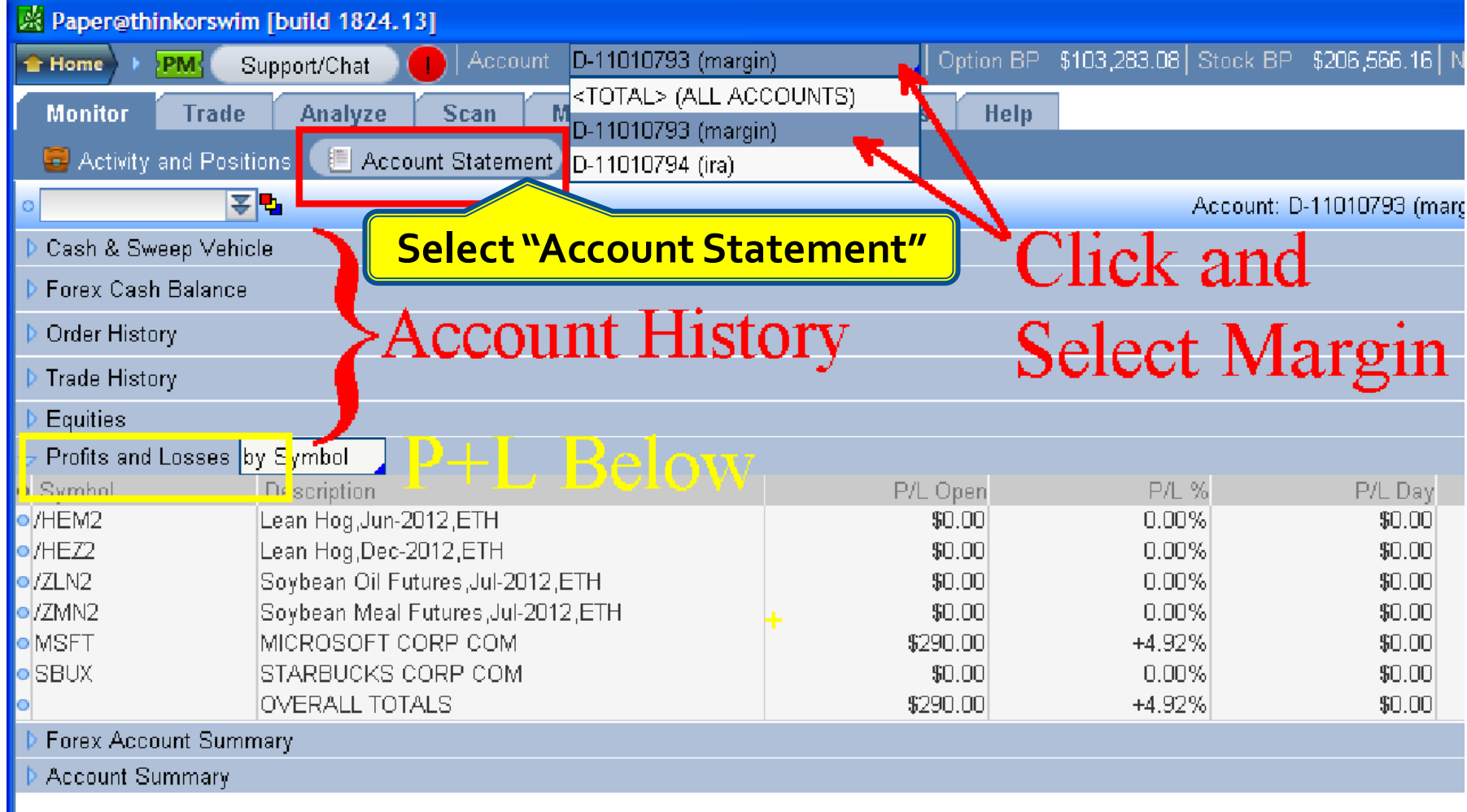

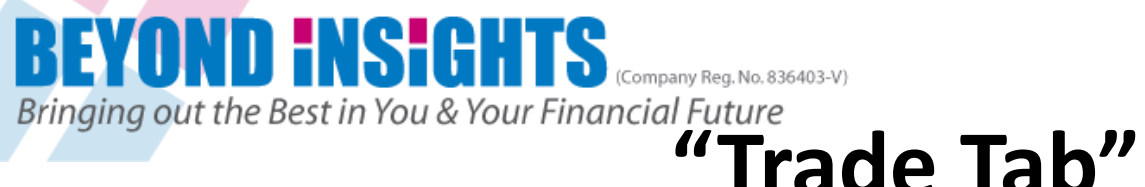

## **Select All Products**

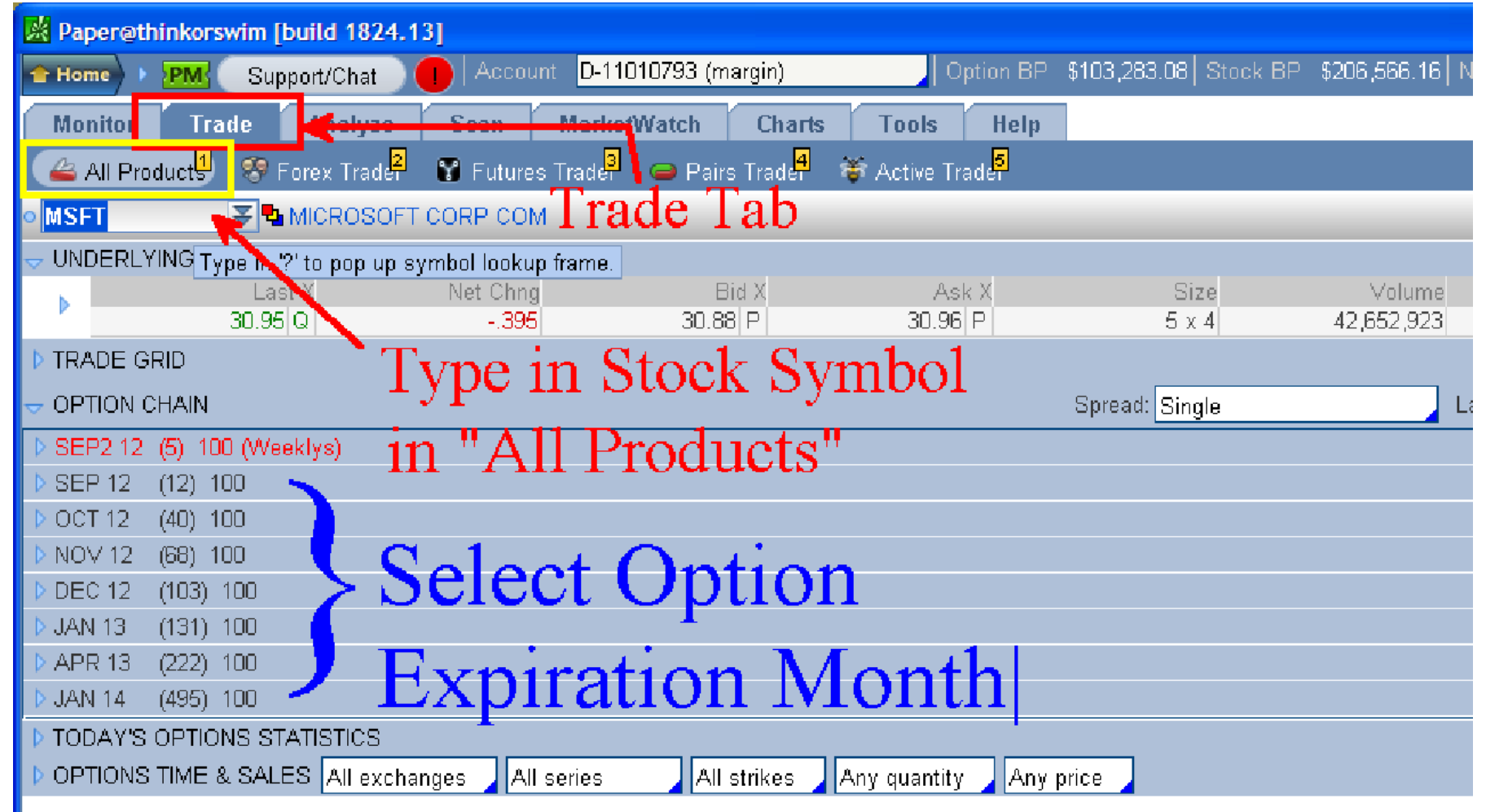

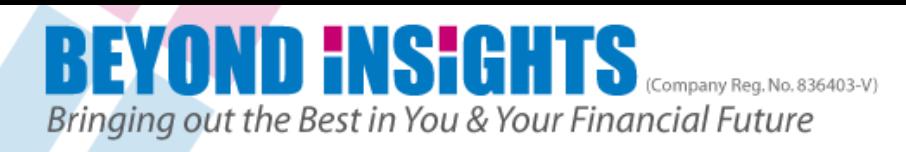

# **3 types of Chart in TOS**

### **TOS Chart**

■ Good for checking live trades charts as it loads faster than Prophet charts

#### **Prophet Chart**

- **Best for technical analysis as it is more user friendly as** most tools needed are visible and handy instead of needing to right click.
- **Takes more time for initial loading**

**Flexible Grid Chart (derived from TOS Chart)**

- **Enable you to see multiple charts at the same time in a** Grid form. (best for bigger monitor)
- **Configuration is the same as TOS chart**

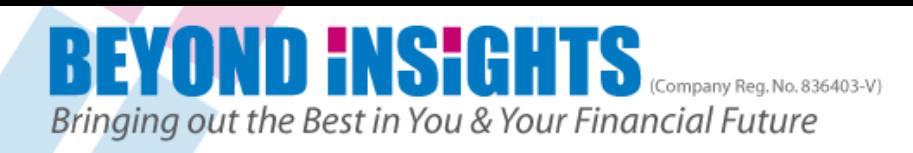

## **3 Types of Charts**

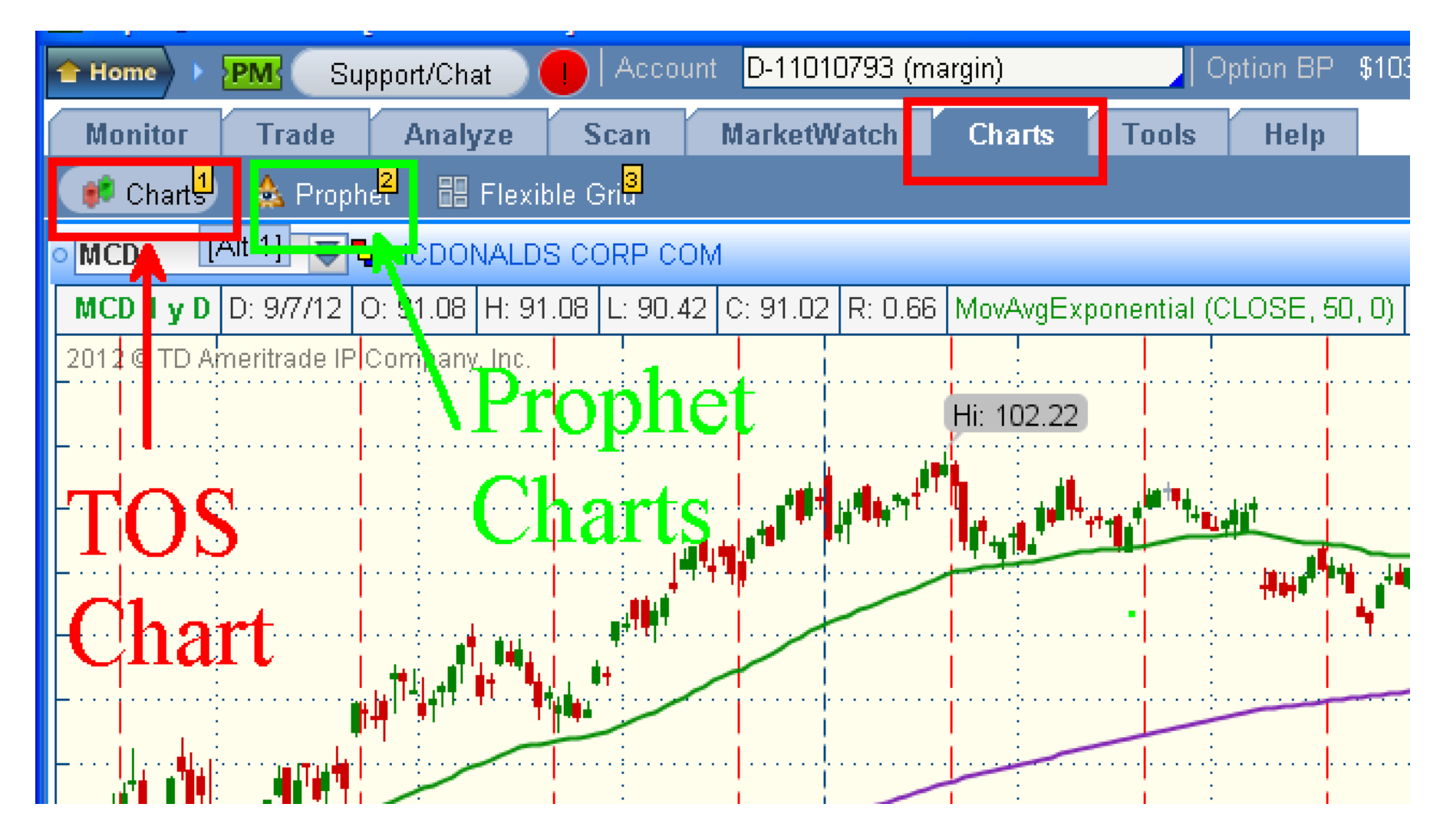

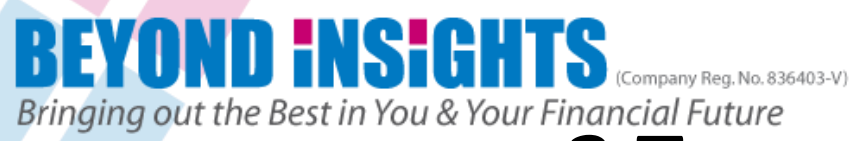

# Bringing out the Best in You & Your Financial Future<br>**3 Types of Charts**

### **Grid Charts**

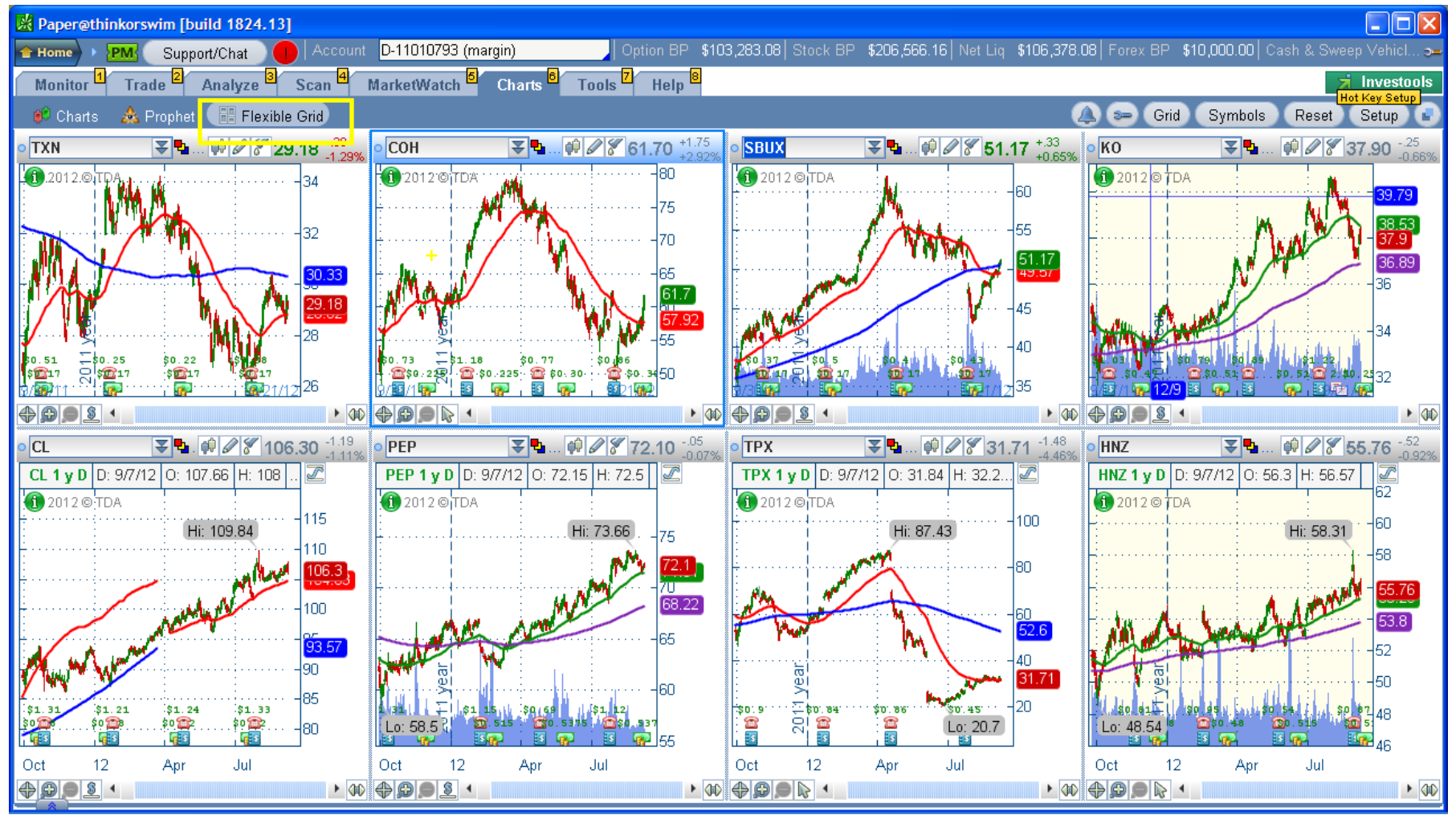

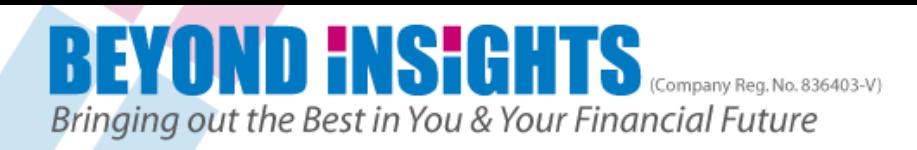

## **TDAmeritrade Help/Chat Support**

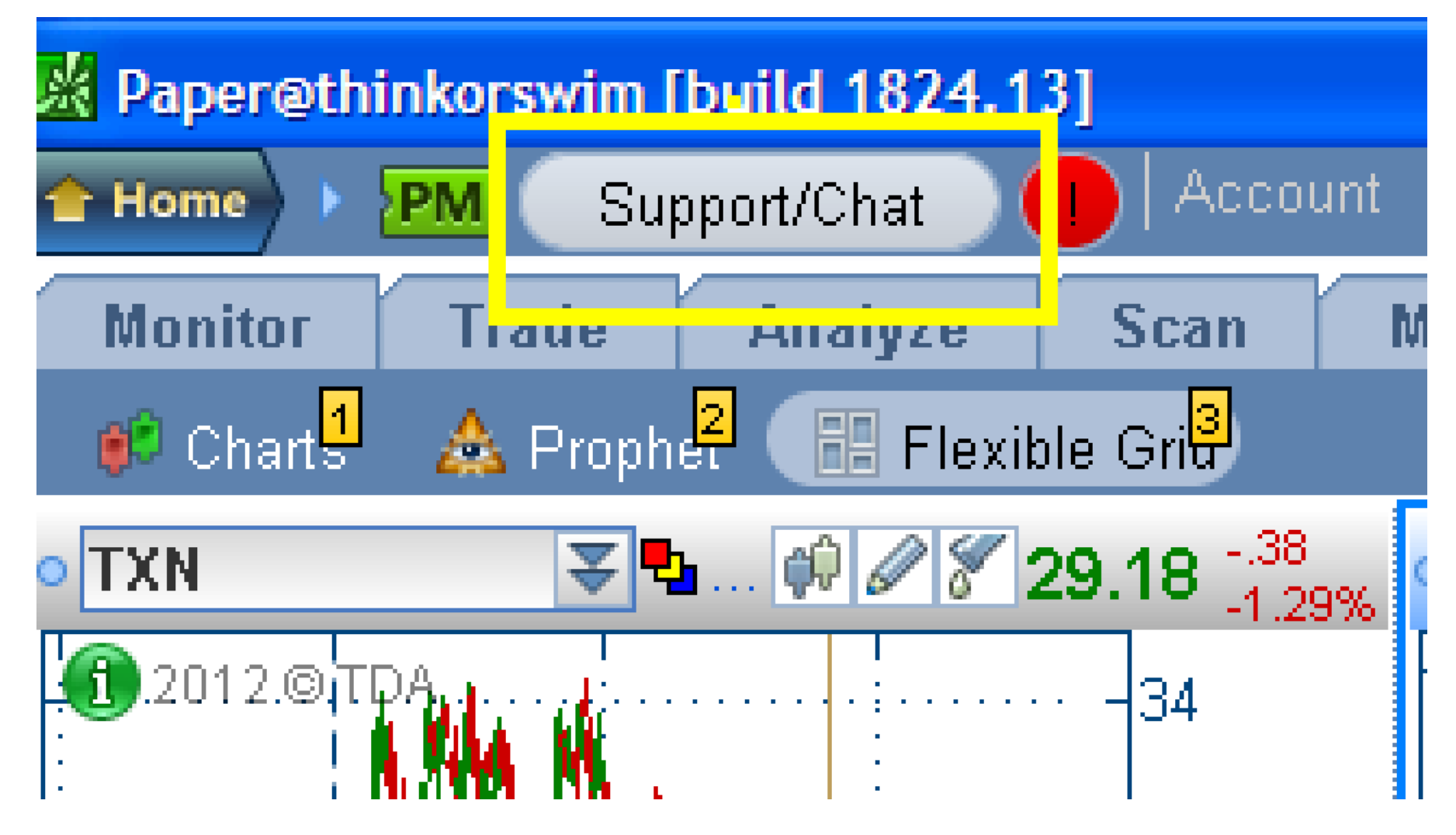

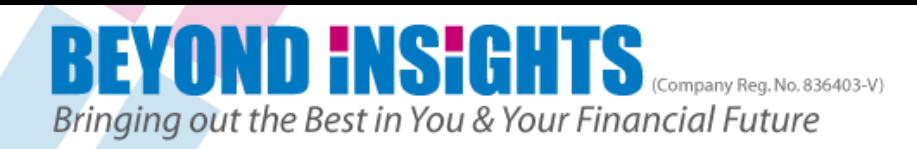

## **TOS Platform Default Set Up**

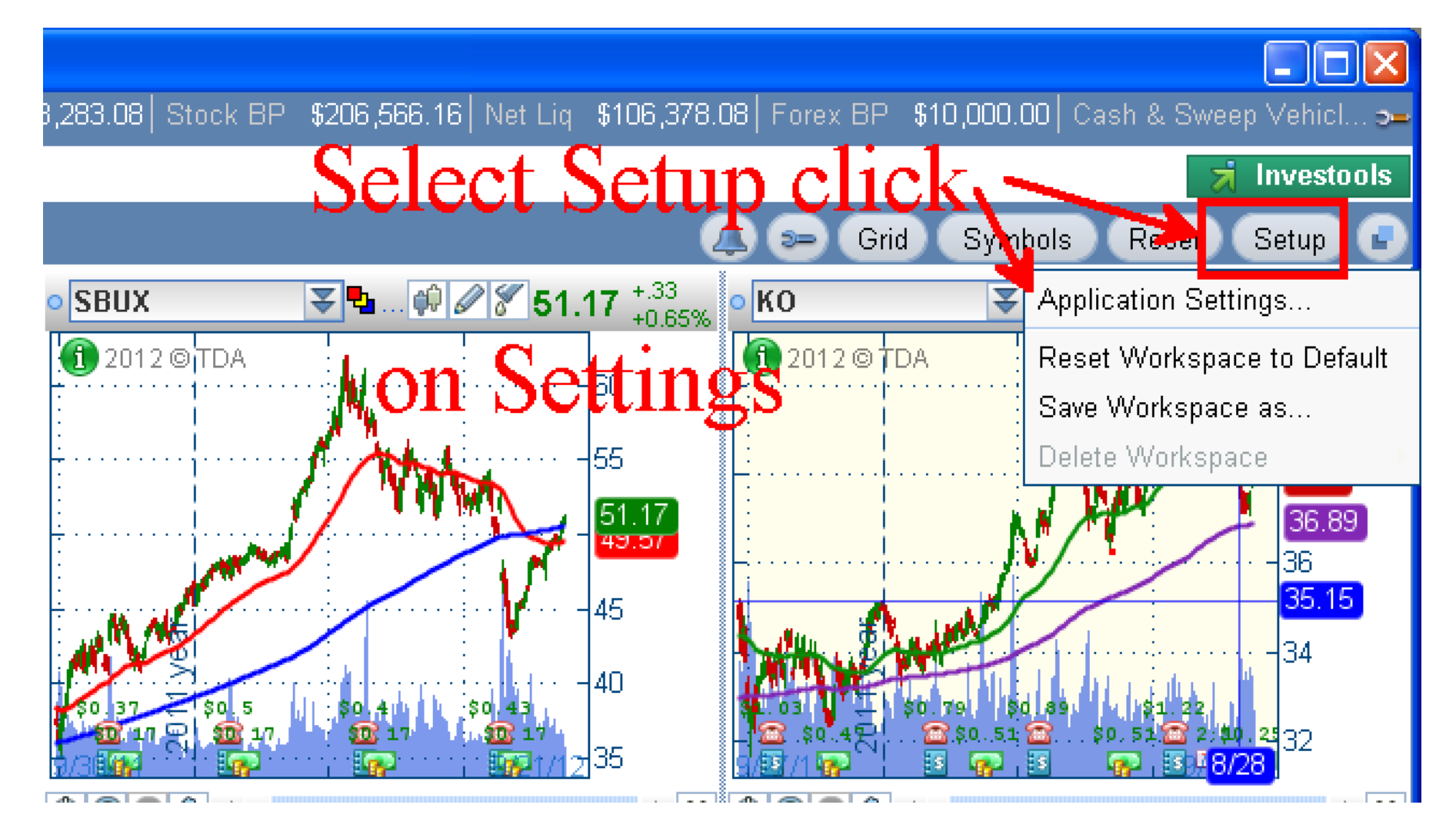

#### **D INSIGHTS** K

# Bringing out the Best in You & Your Financial Future<br>**Application Settings**

## **Set Up Platform Speed in Live Trading**

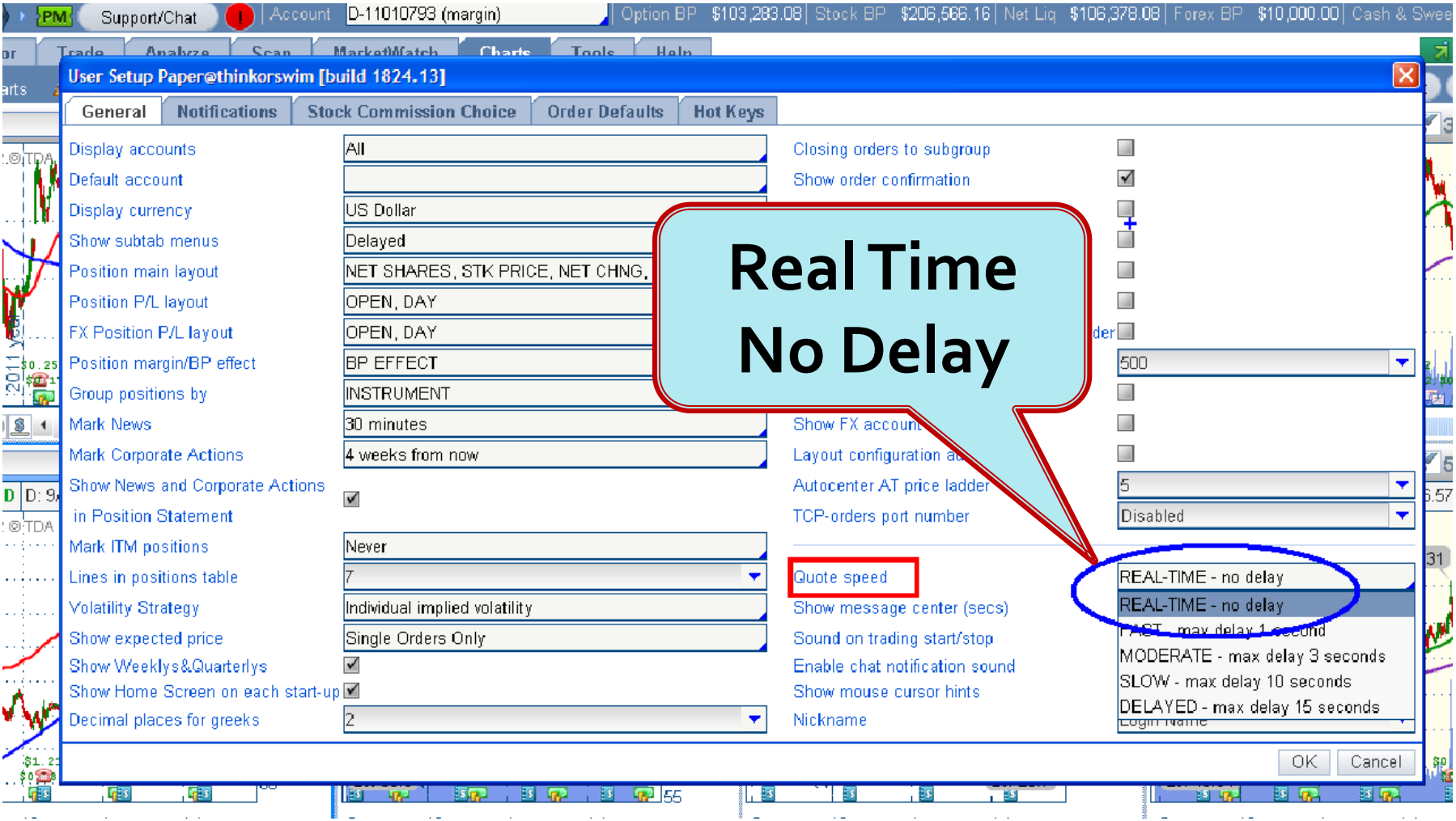

## **D <del>I</del>NSIGHTS**

# *Bringing out the Best in You & Your Financial Future***<br>
<b>For Tutorial Please select "MODERATE"**

## **to reduce impact on network bandwidth**

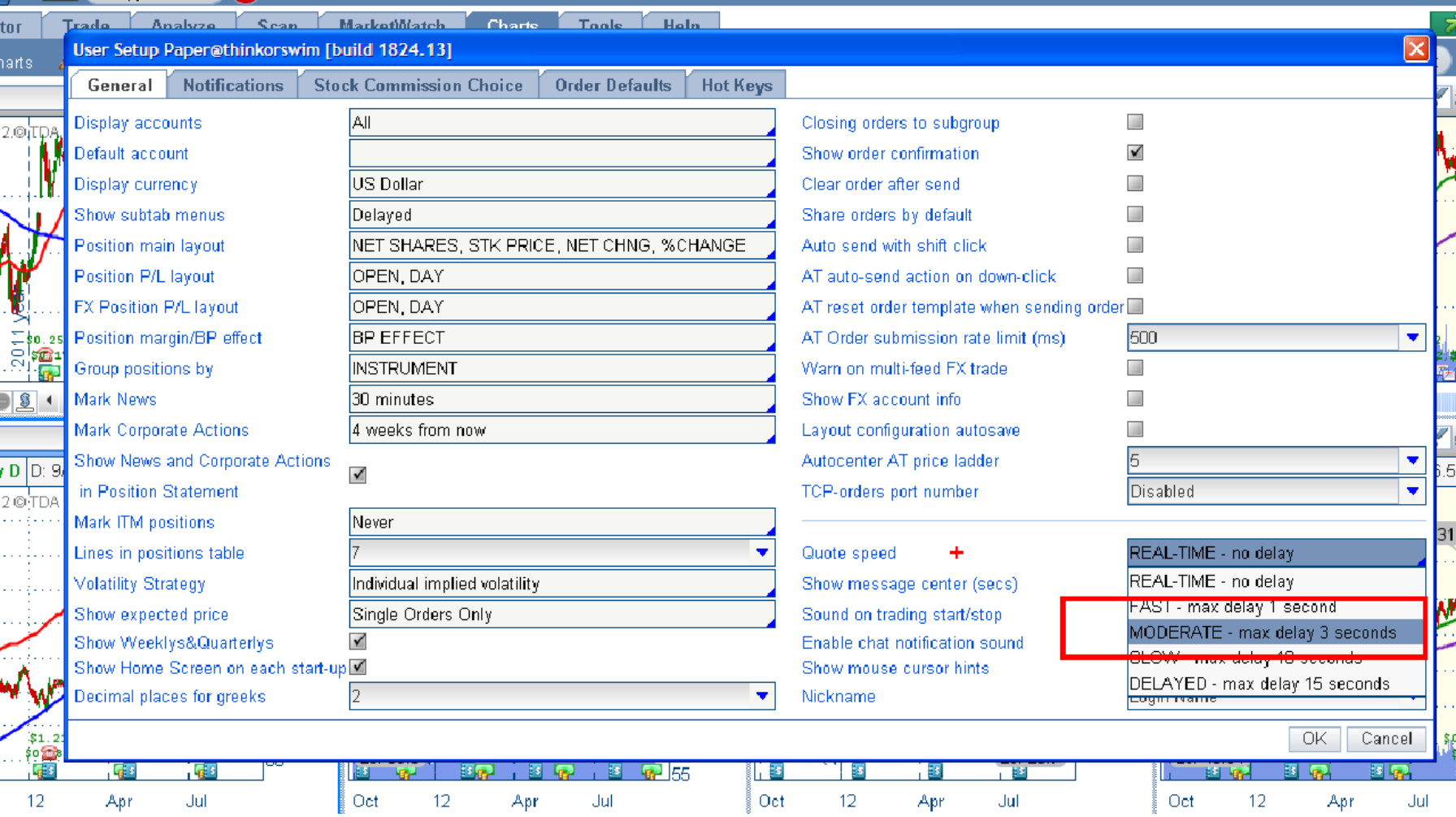

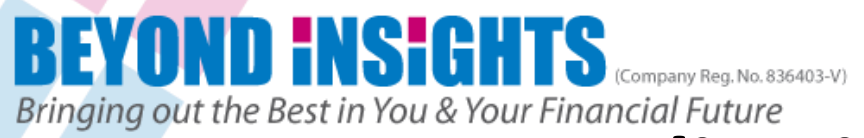

## **Application Settings**

#### **'Tick' these boxes for Alerts & Orders Notification**

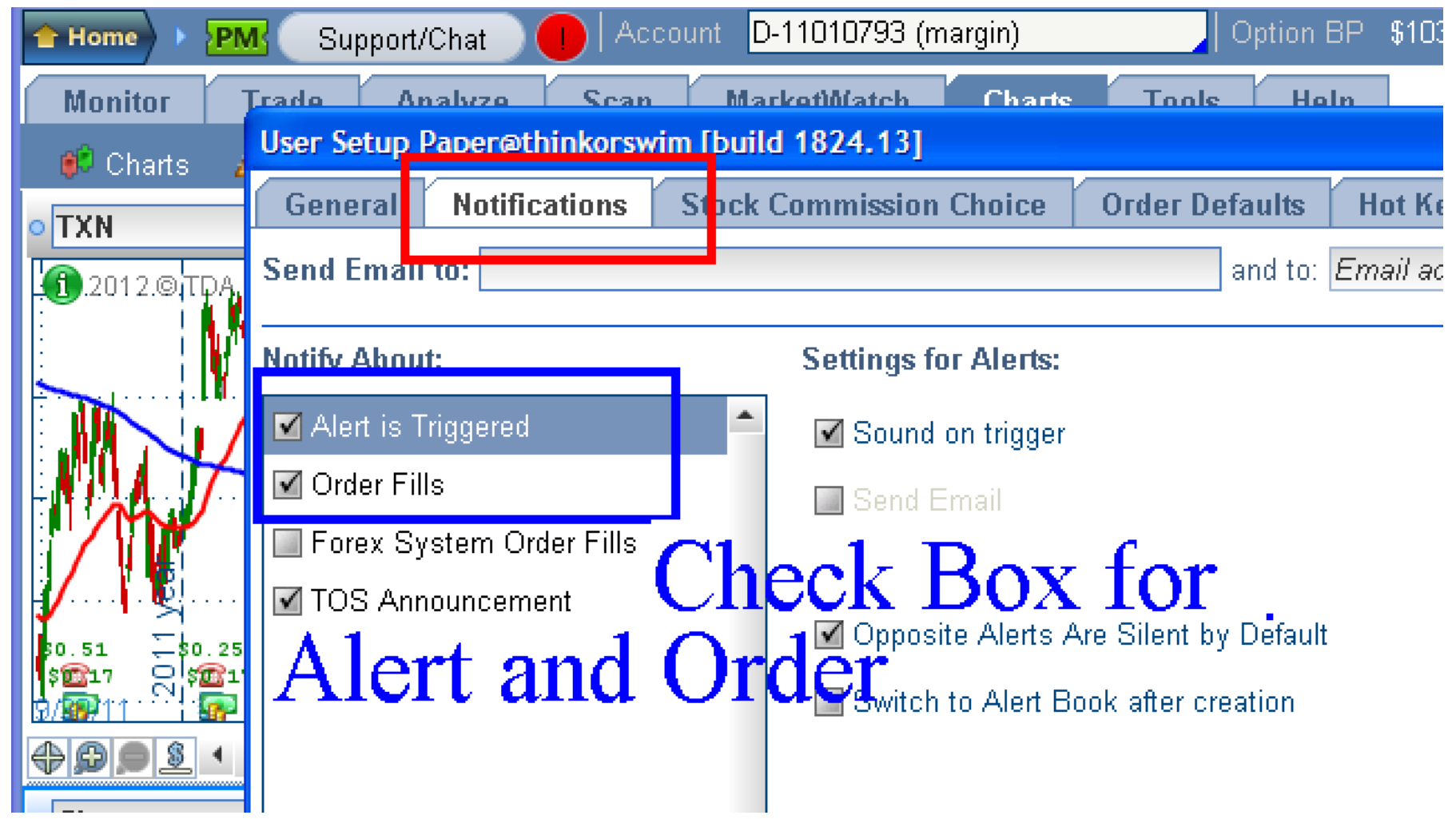

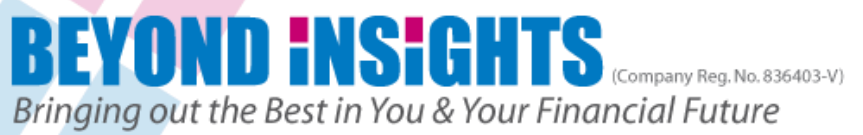

### **Application Settings**

#### **Change the Stocks & Options contract sizes respectively to Avoid mistakes during order entry**

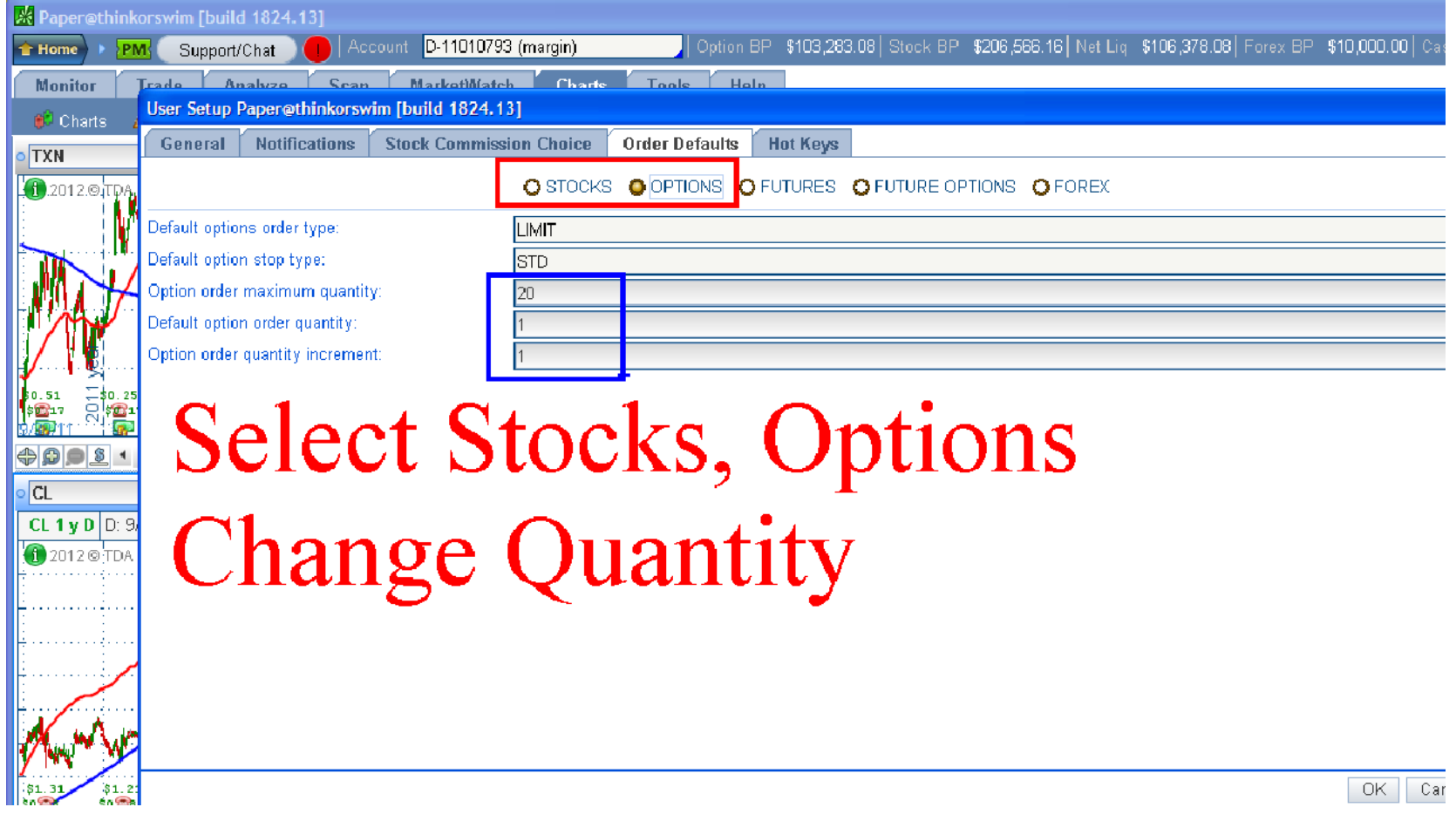

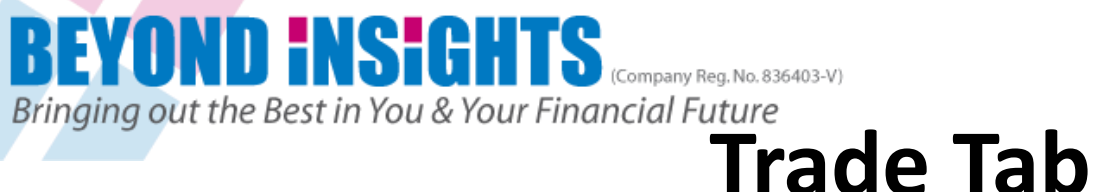

## **Change Layout to show required columns**

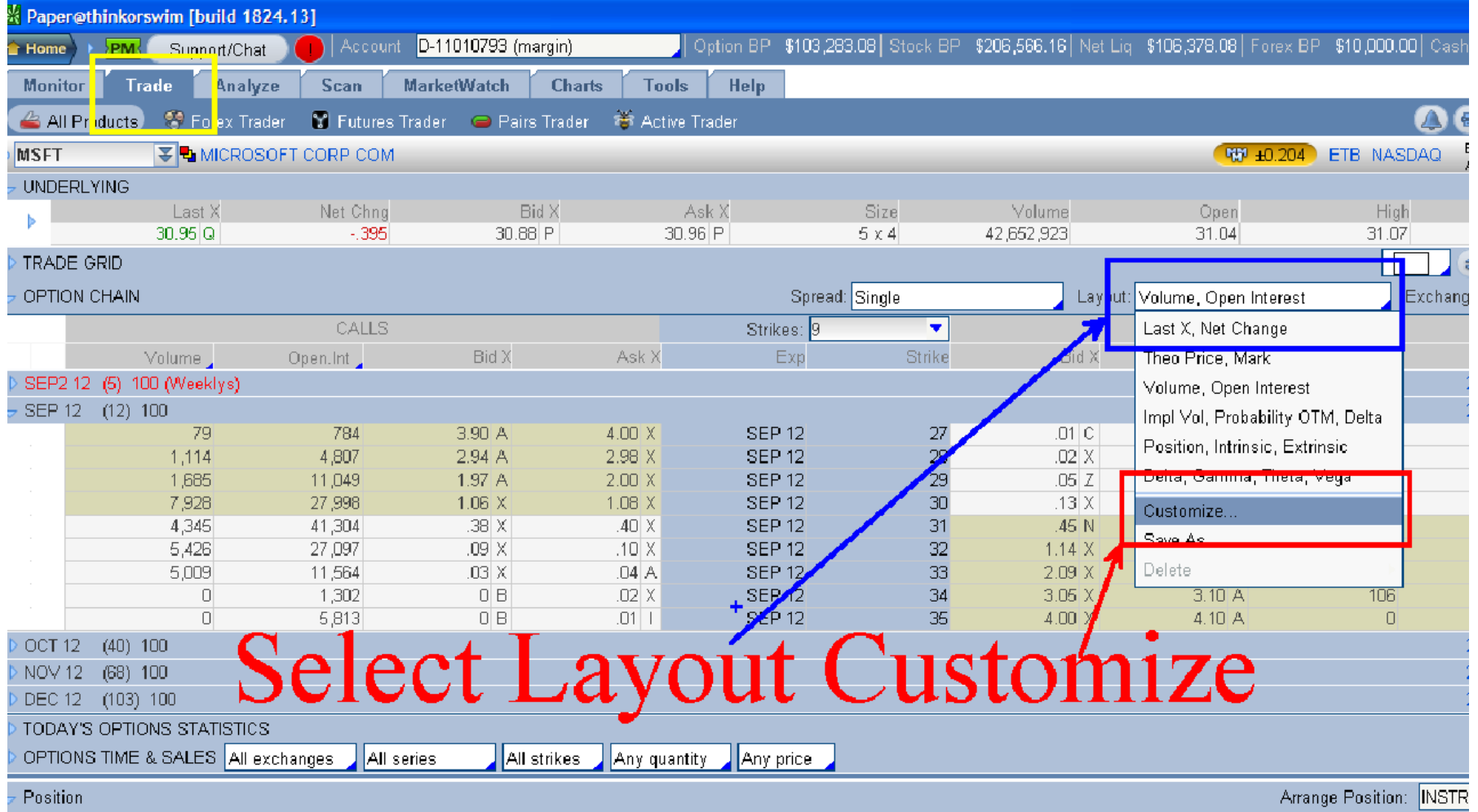

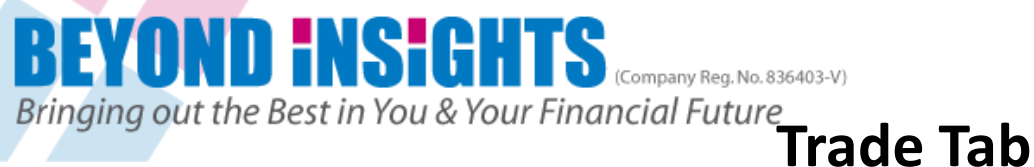

#### **How to Add or Remove Description in Layout Only have Delta, Open Interest & Volume**

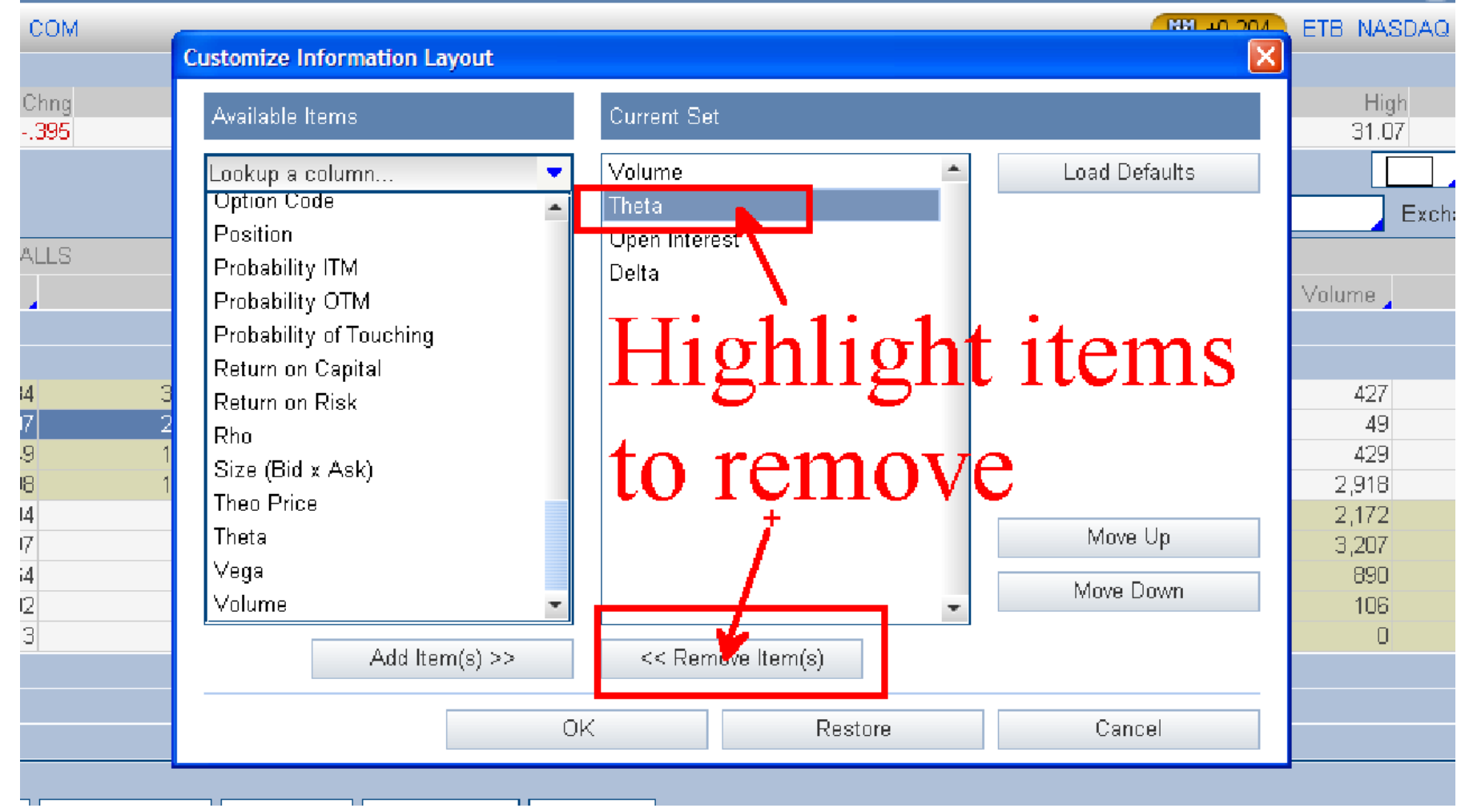

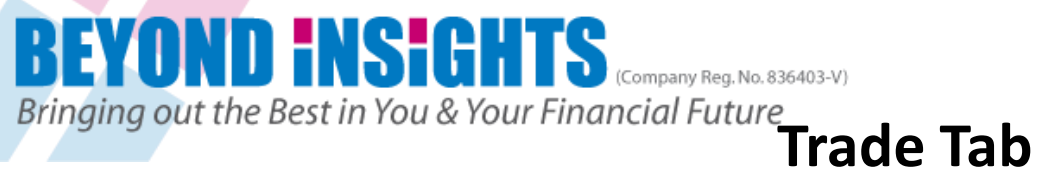

#### **How to Add or Remove Description in Layout Only have Delta, Open Interest & Volume**

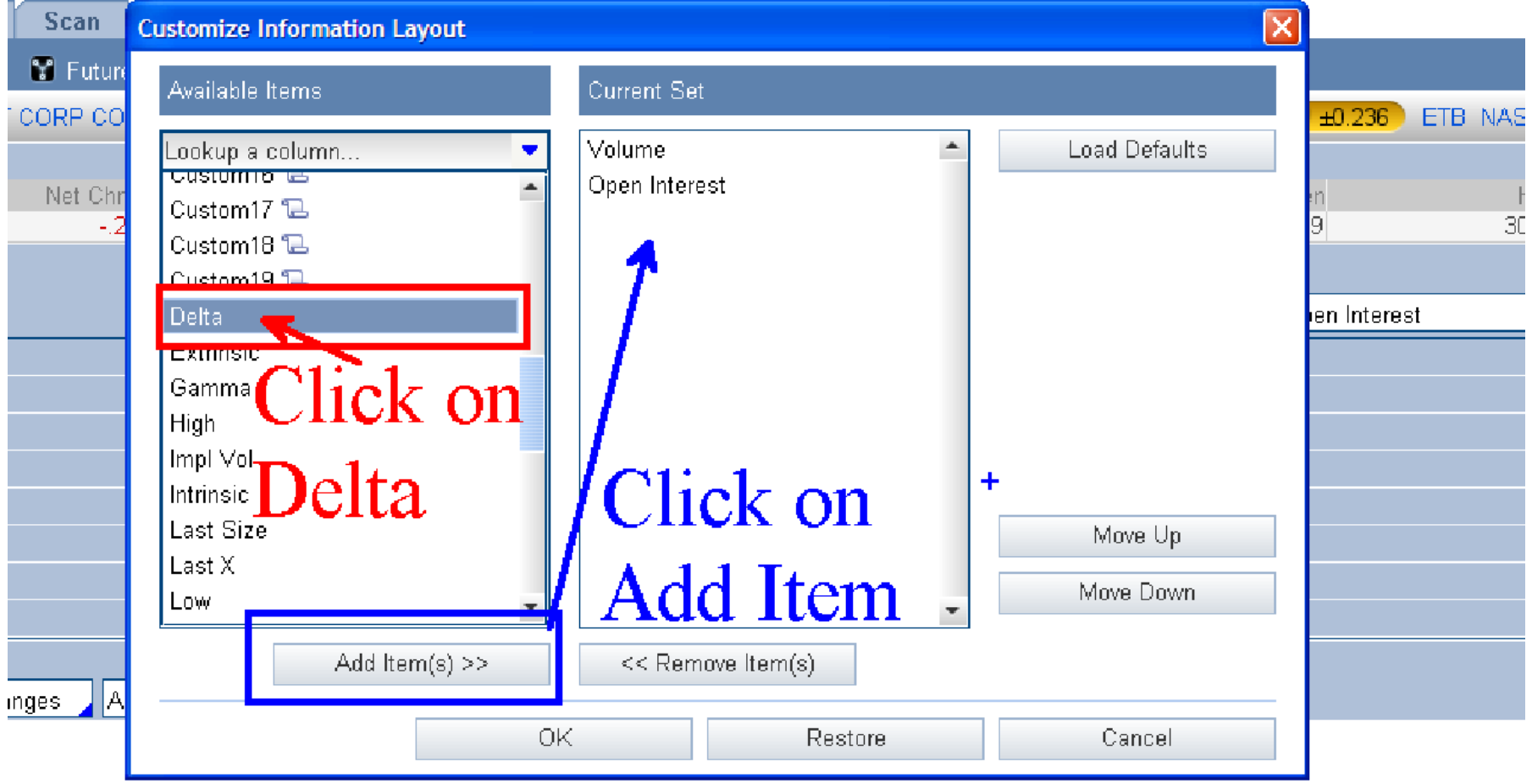

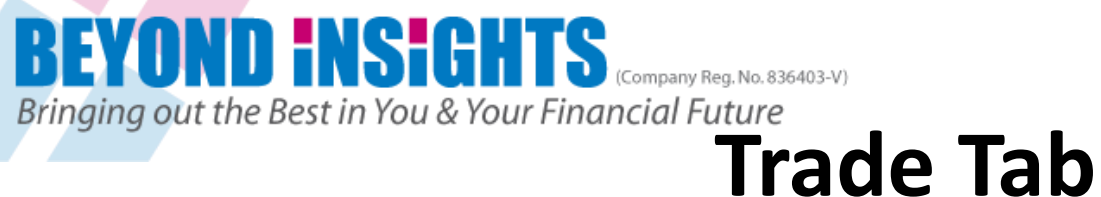

## **Option Chain Layout Changed**

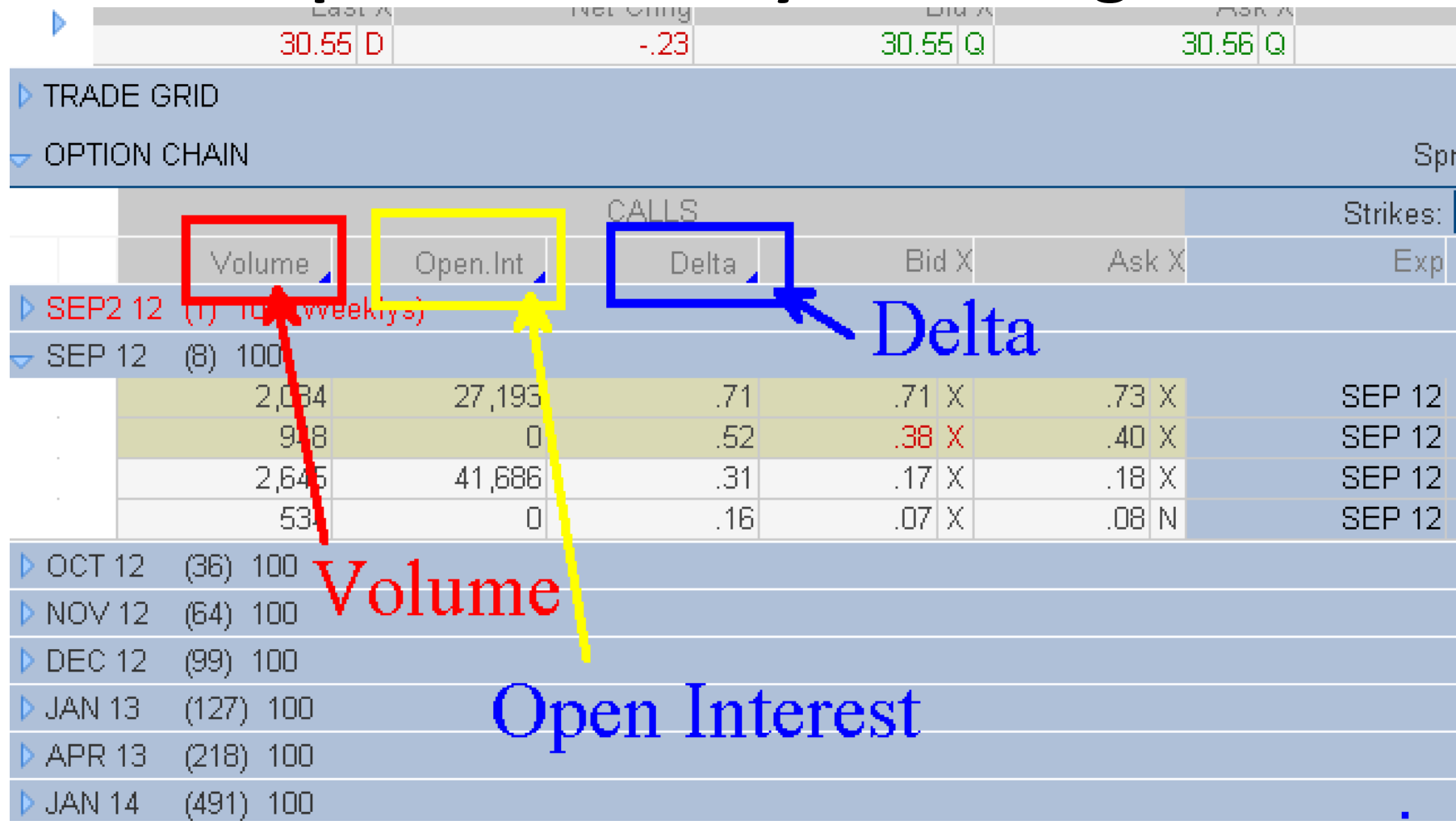

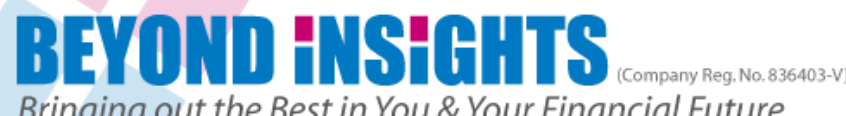

# **Bringing out the Best in You & Your Financial Future**<br>Monitor Tab: Activity & Positions **Add New Description**

- **For Changing & adding description in** Activity & Positions
- **You would need to have an open trade**
- **So do ensure you have an Open Trade** position by entering a trade
- **Otherwise skip this step till you have an** open position in your Demo account

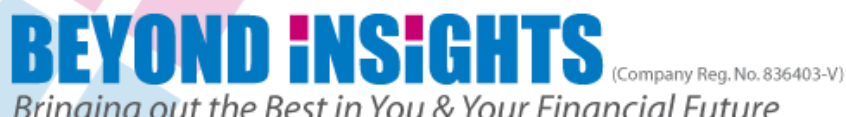

# **Bringing out the Best in You & Your Financial Future**<br>Monitor Tab: Activity & Positions

## **Add New Description**

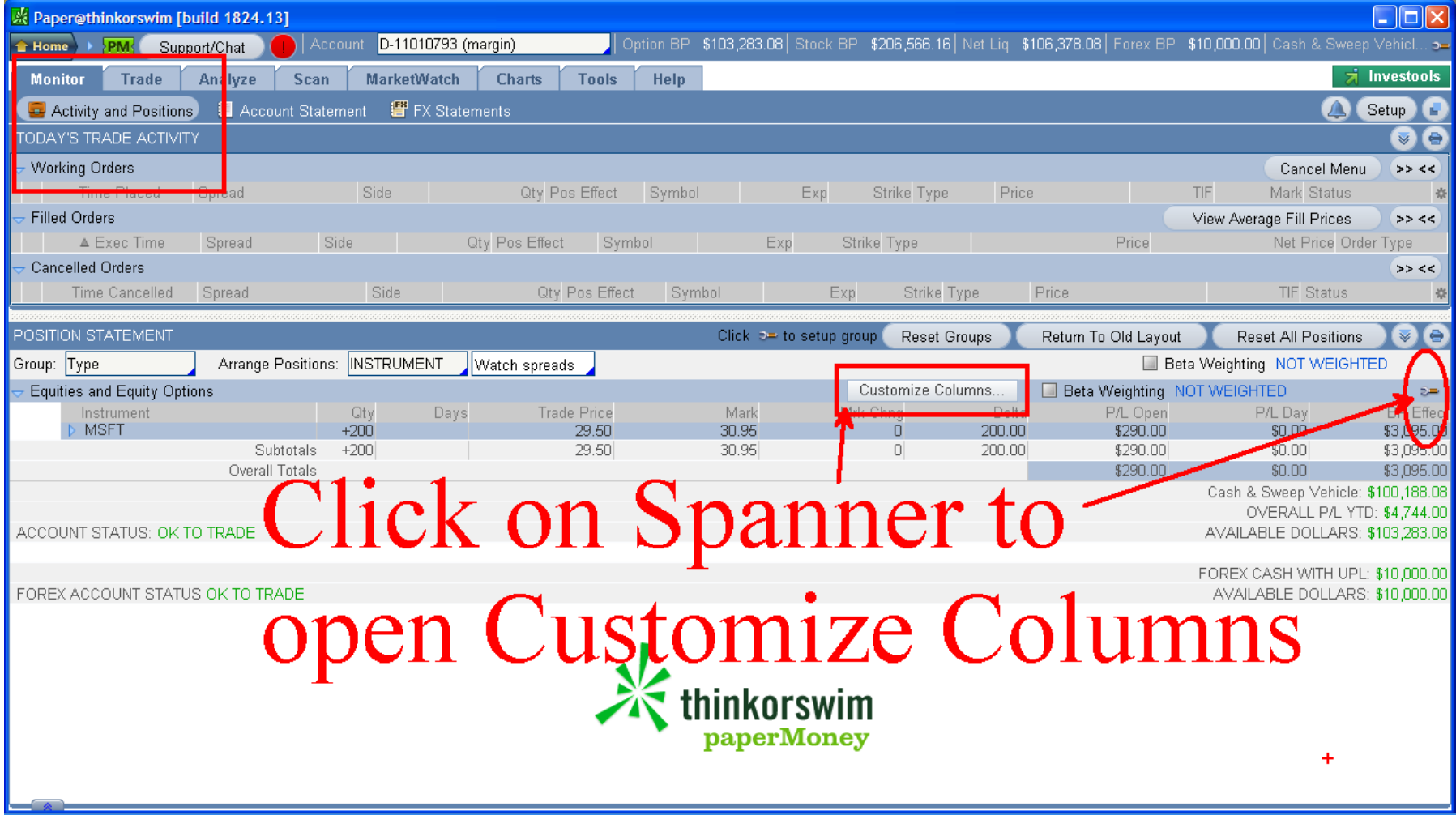

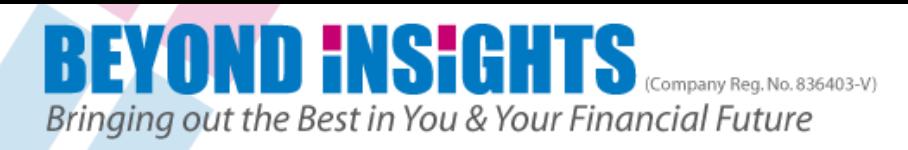

# **Choose "Qty, Days, Trade Price, Mark"**

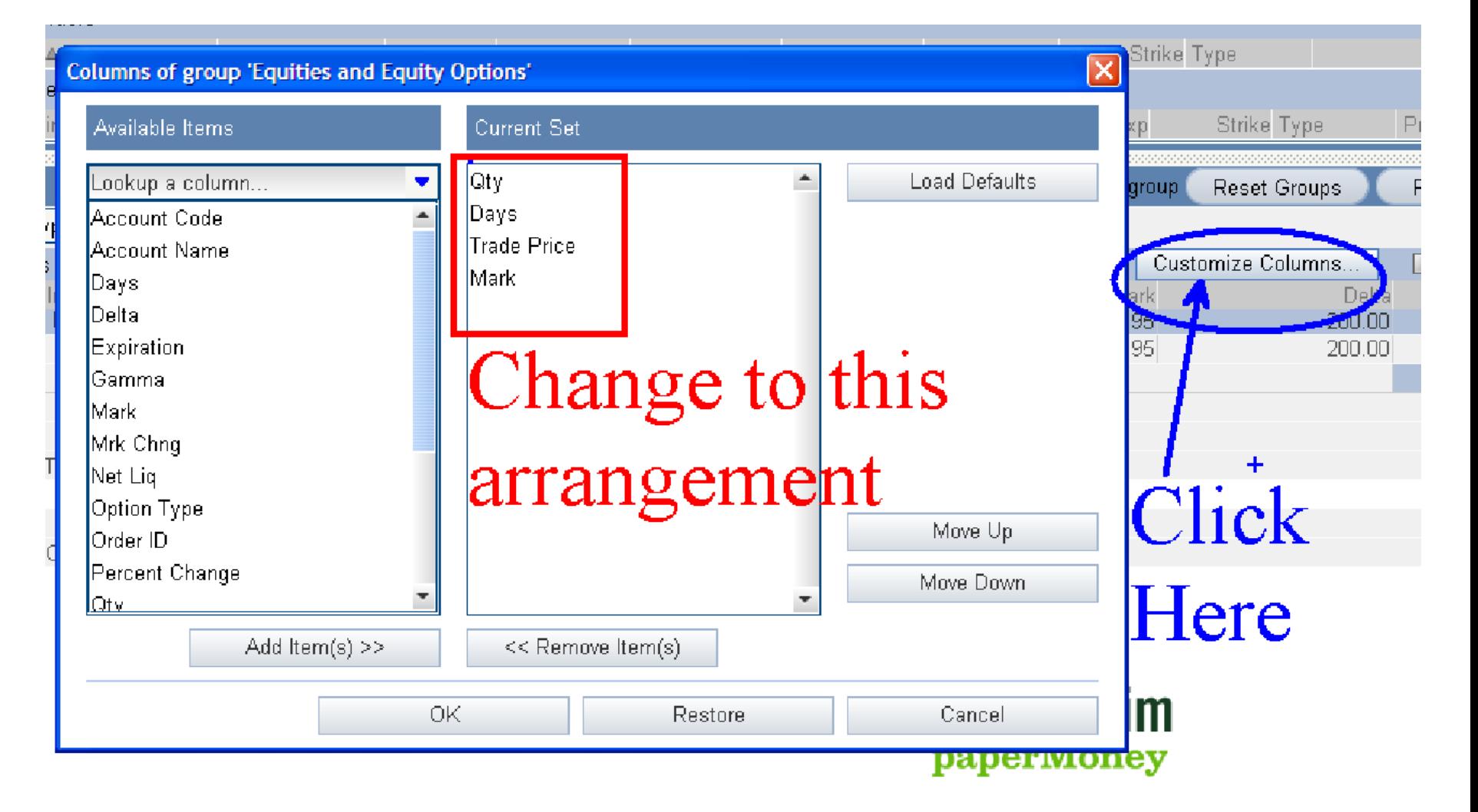

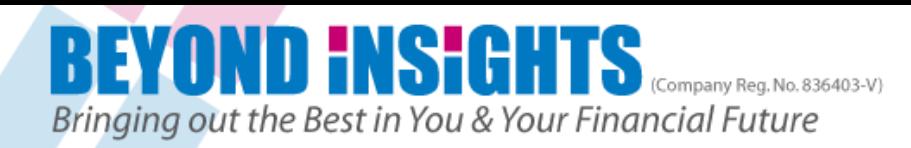

## **Open Positions with new line items**

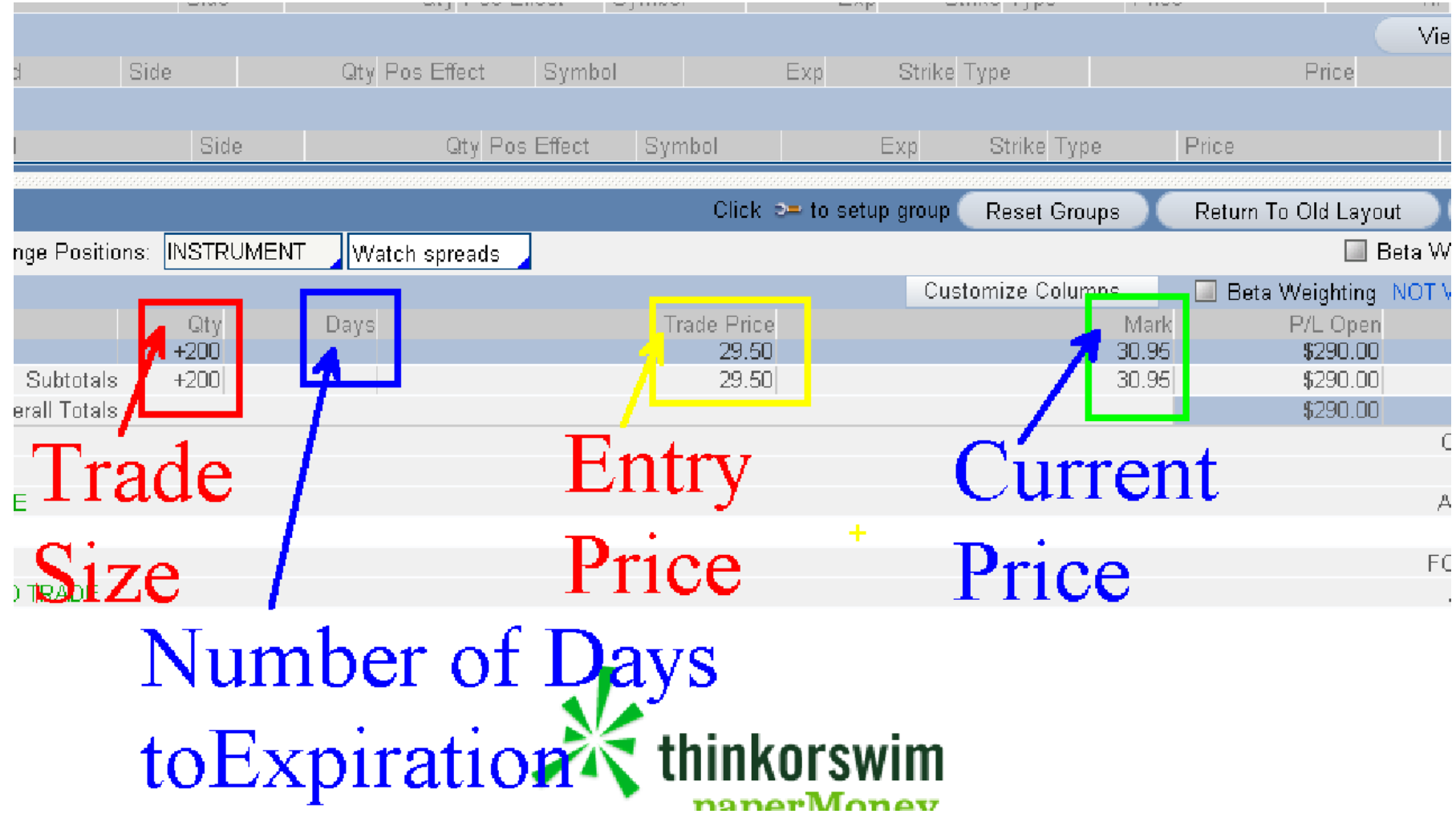

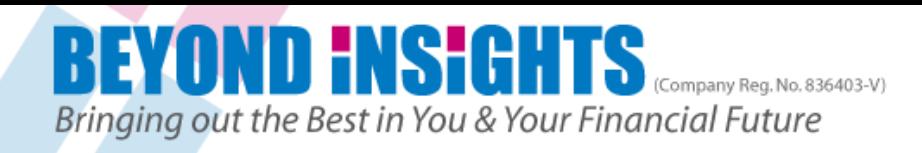

## **How to Buy Stock with OCO Bracket Order**

- We will refer to the "How To TOS" in the Face Book under Files & Reference & Watchlist
- **Click on the weblink**
- <http://goo.gl/v3c0b>

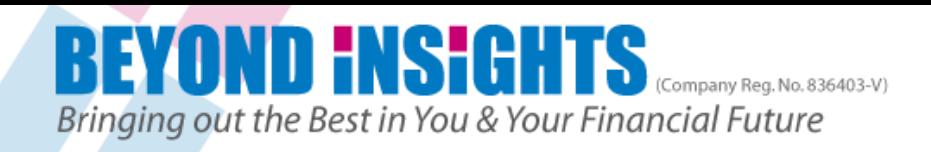

### **Beyond Insights Face Book Options Traders Group**

#### **Reference & Watchlist**

By Terence Teoh and Kathlyn Toh in Beyond Insights Options Traders Group (Files) :  $\triangle$  Edit Doc

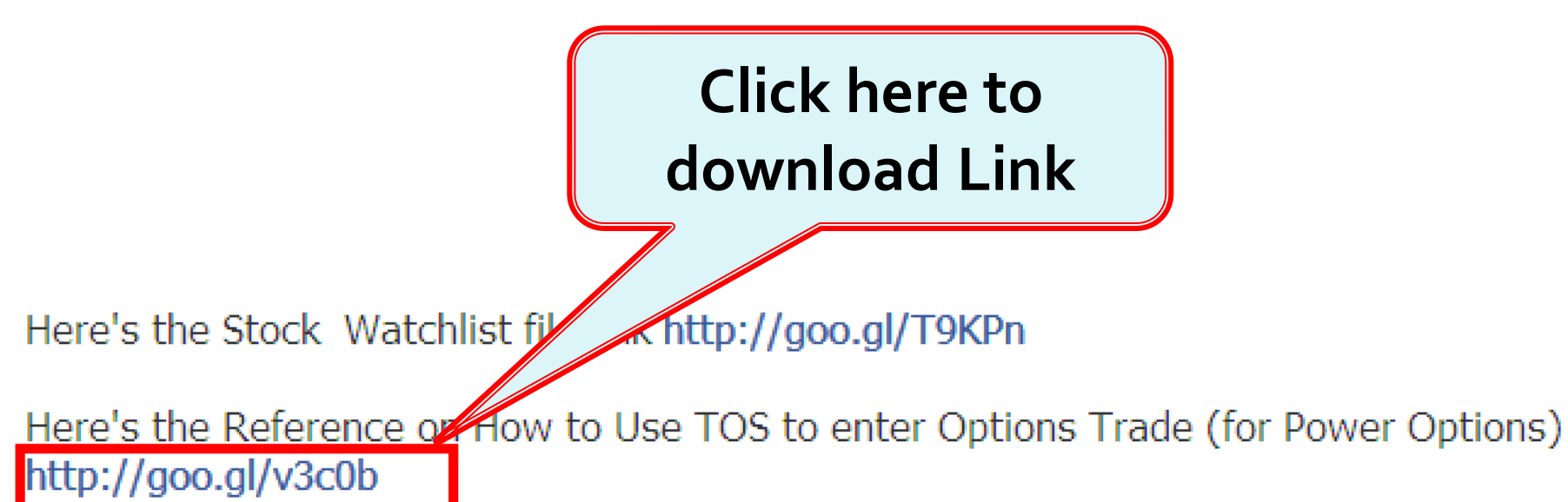

#### please bookmark it

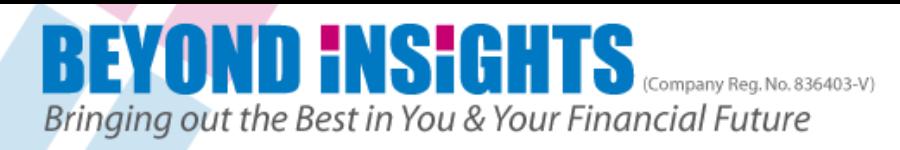

## **Click on File to download the Instructions**

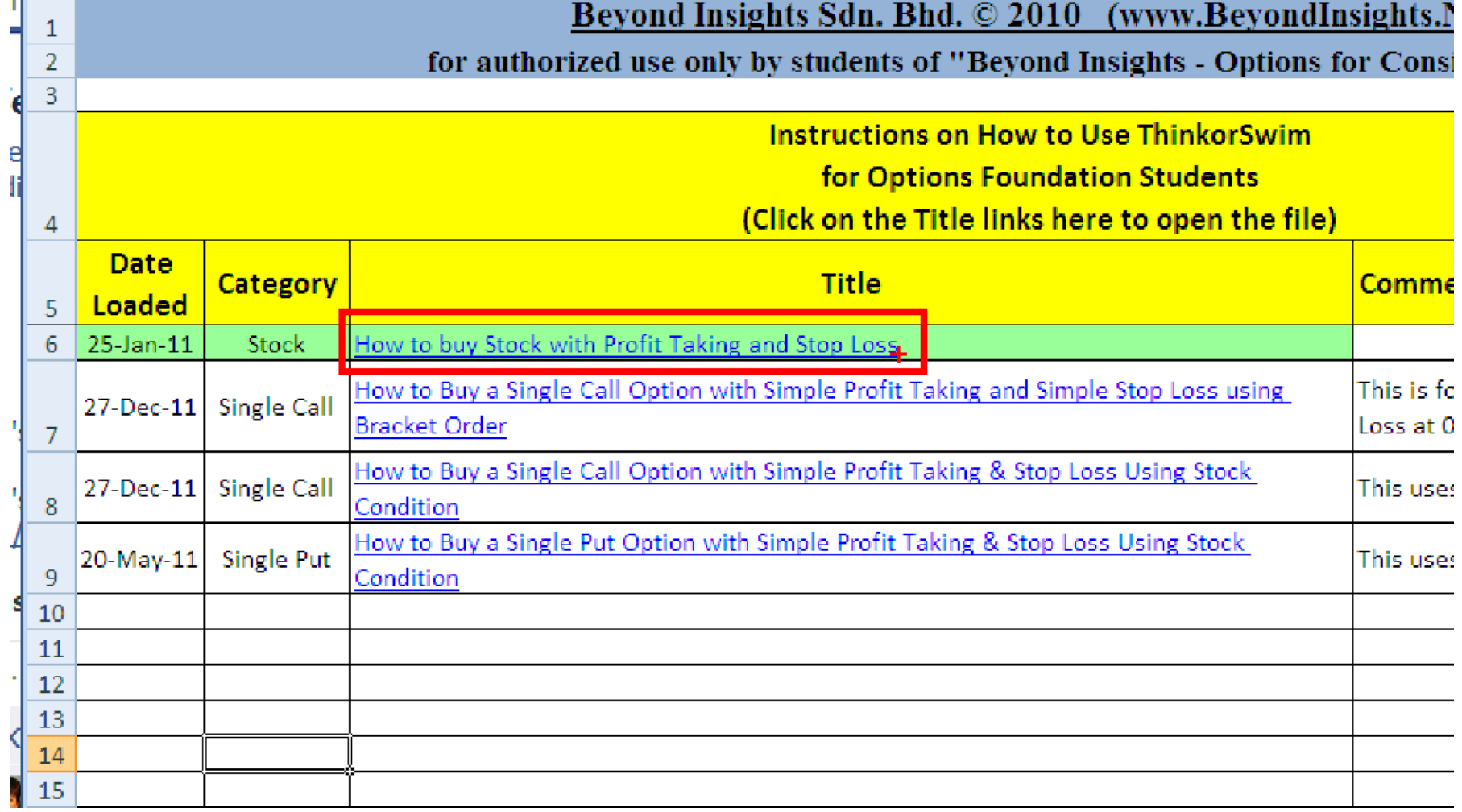